5. メールを作成をクリックします。

自動振り分け設定‐Gmail **<sup>1</sup>**

## Gmail で複数のアドレス

Gmail では、@の前にある+以降の文字とピリオド「.」を無視します。たとえば、taroseitoku@gmail.com という アドレスであれば、taroseitoku+friend@gmail.com や taroseitoku+lecture@gmail.com に送信されたメールも 届きます。

設定

これを利用して、フィルタをかけましょう。

手順は以下のようになります。実際にやってみましょう。

- 1. Gmail にアクセスします。
- 2. ログインします。

日本語表記にするには、以下のように設定します。

3. <mark>設定</mark>をクリックします。

|| t@gmail.com 設定 ヘルプ ログアウト

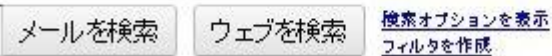

4. Gmai 表示言語を日本語にします。

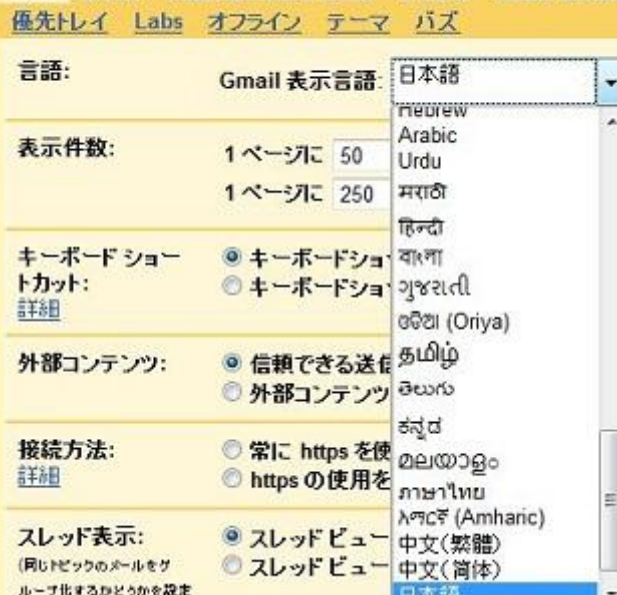

全般 ラベル アカウントとインボート フィルタ メール転送と

## Gmail カレンダードキュメン **IEME**

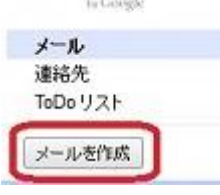

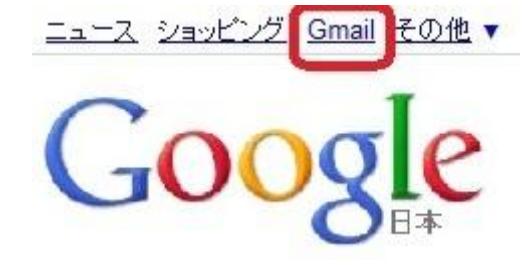

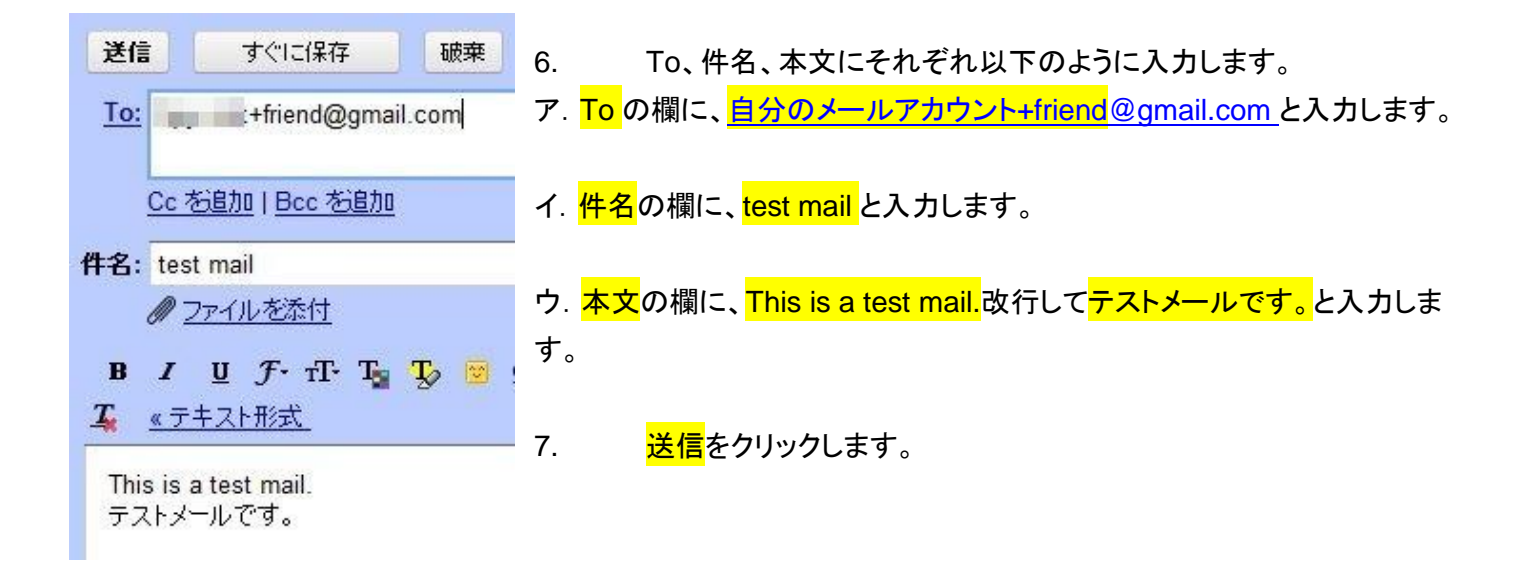

8. <mark>メッセージを送信しました。</mark>と表示されると同時に、受信メールの欄に新しく届いた<mark>メールが表示</mark>されます。

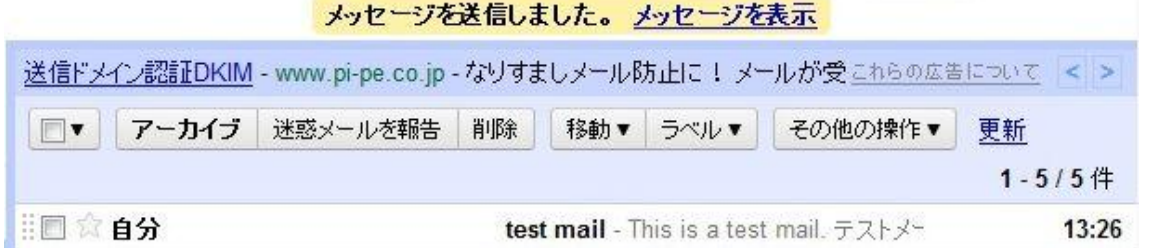

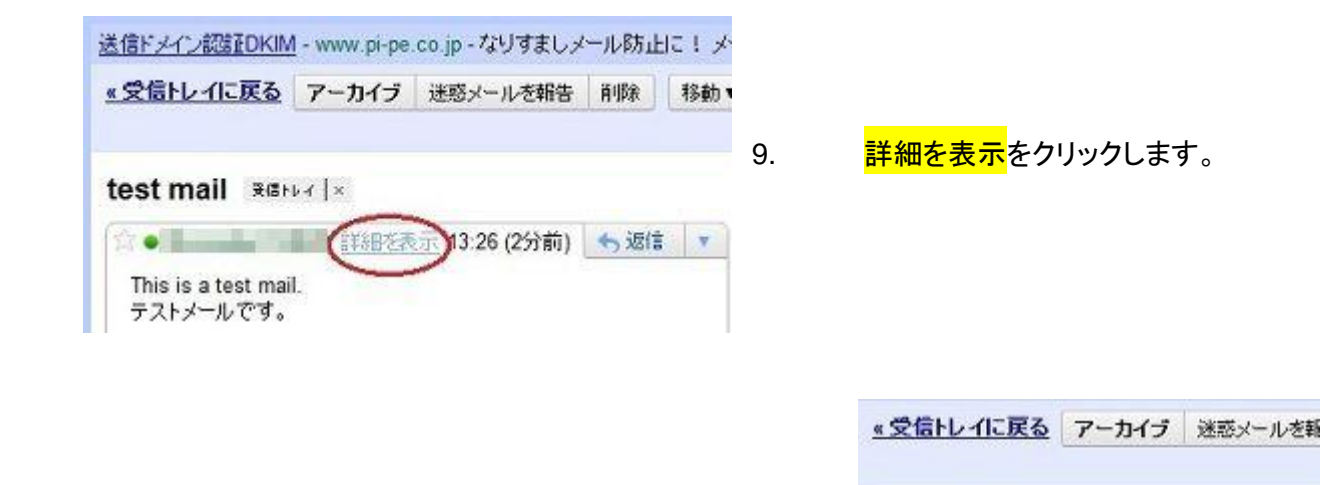

10. To に+friend と記入されていることがわかります。

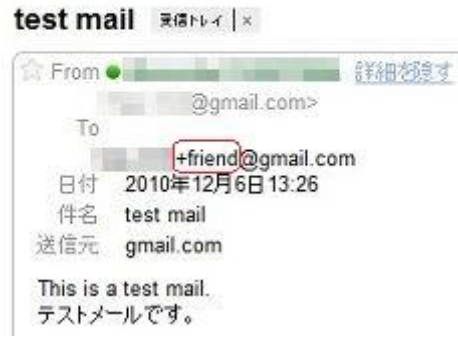

## フィルタの作成

11. <mark>その他の操作</mark>をクリック、<mark>メールの自動振り分け設定</mark>をクリックします。

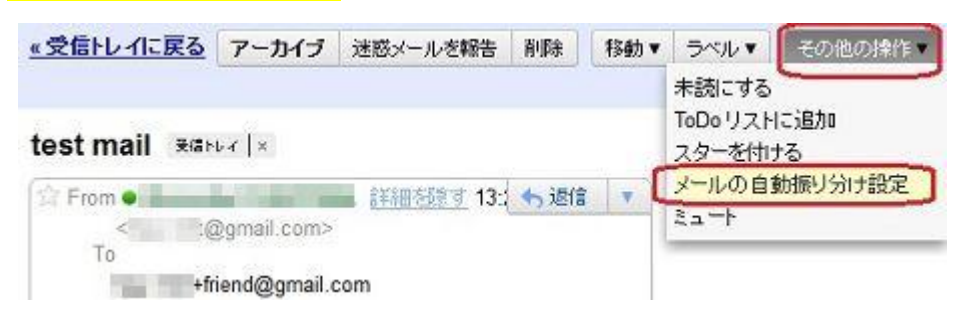

12. To の欄に、<mark>自分のメールアカウント+friend</mark>@gmail.com と入力します。

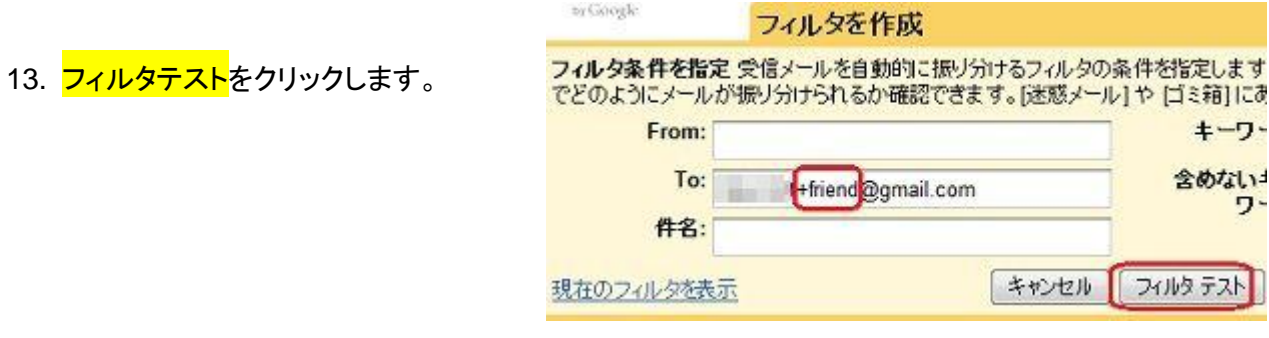

- 14. 下の欄に、受信したメールが表示されます。
- 15. <mark>次のステップ</mark>をクリックします。

次のステップ ≫

16. <mark>ラベルを選択</mark>をクリック、<mark>新しいラベル</mark>をクリックします。

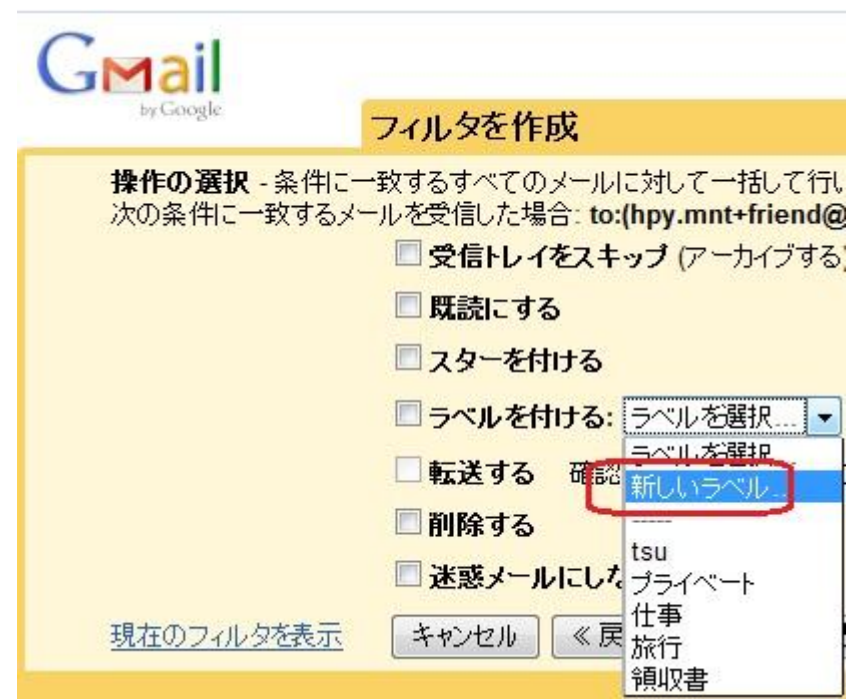

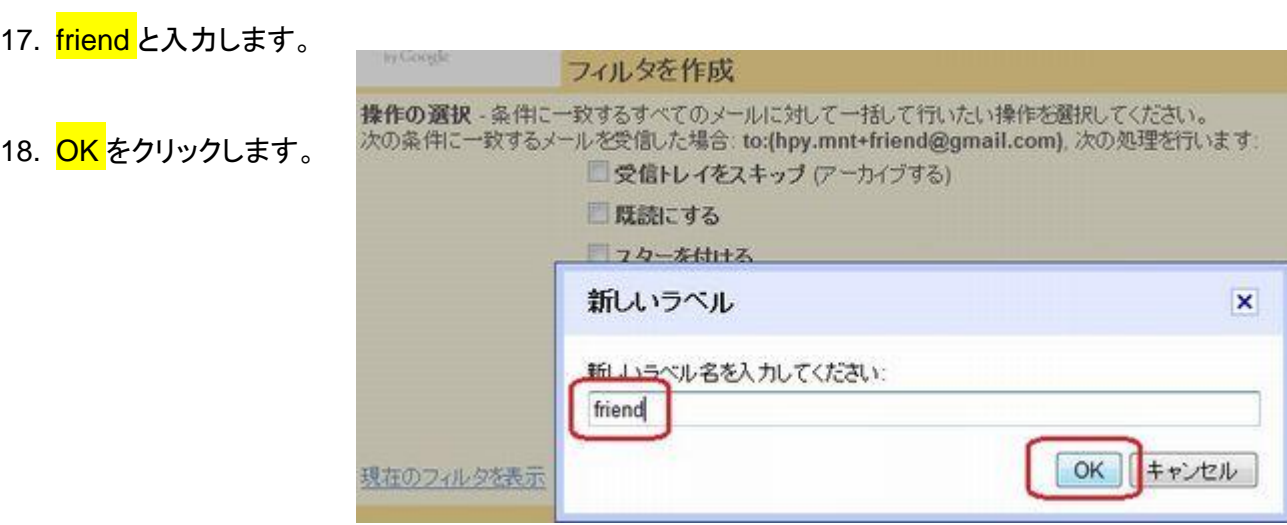

19. <mark>このフィルタを下記の</mark>〇<mark>件</mark>(今はテストメールが 1 件)<mark>のスレッドにも適用する</mark>にチェックします。

20. フィルタを作成をクリックします。

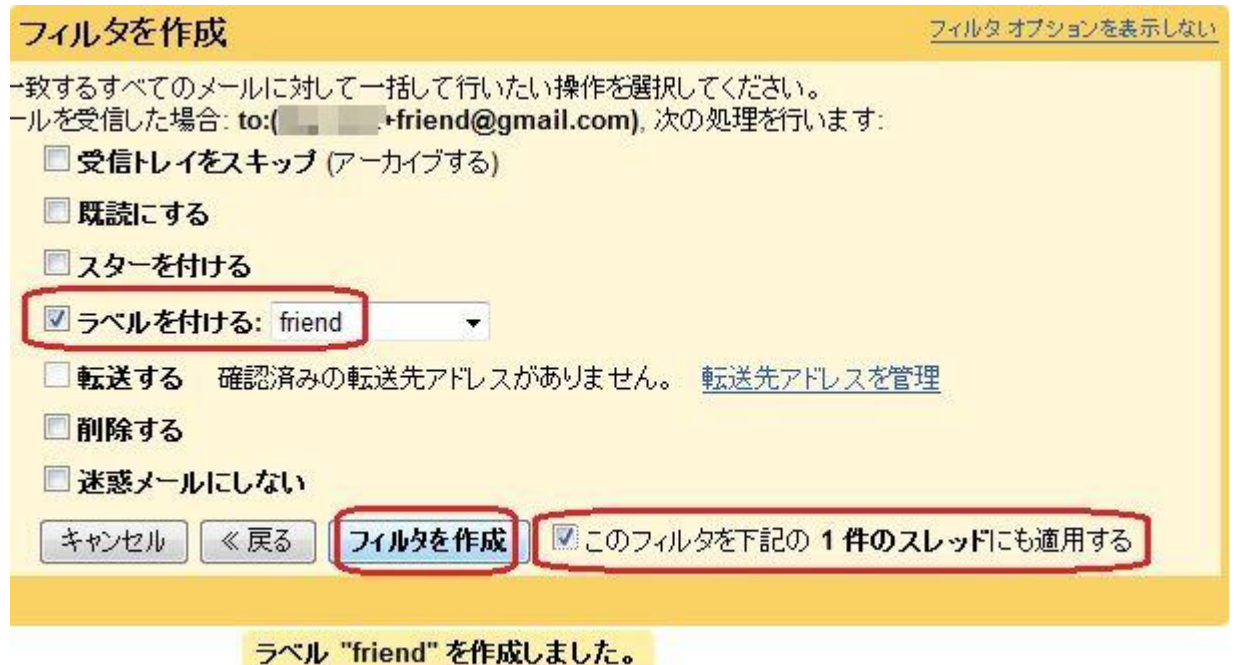

設定 21. <mark>新しいフィルタ</mark>が表示されます。 全般 ラベル アカウントとインボート フィルタ オフライン テーマ バズ すべての受信メールに次のフィルタが適用されます: 

22. 先ほど<mark>受信したメール</mark>にも friend というラベルがついています。

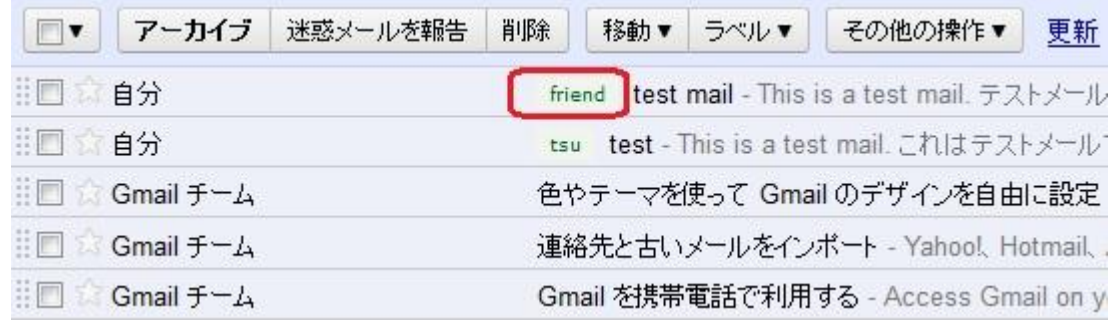

23. 確認のためにもう 1 度、<mark>メールを送信</mark>します。

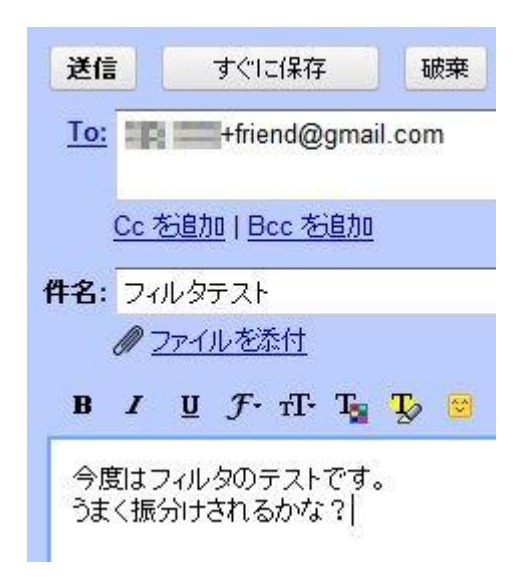

24. friend というラベルが自動的につきました。

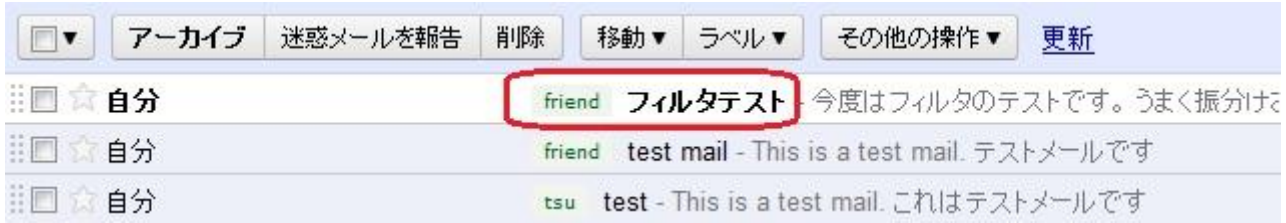